# USING VNC FOR PRE/POST-PROCESSING

Laurien Vandewalle Pieter Reyniers

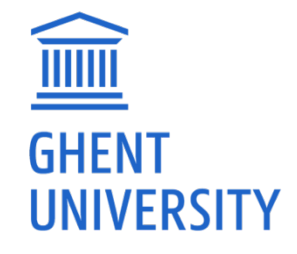

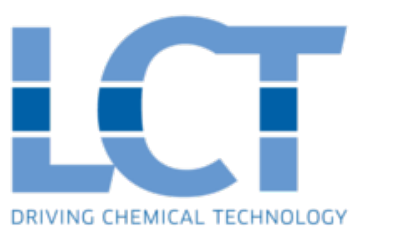

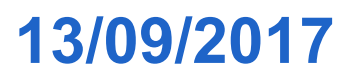

### WHAT IS VNC?

- ̶ Virtual Network Computing (VNC) is a graphical desktop sharing system that can be used to remotely control another computer.
- ̶ On HPC, VNC is particularly useful as an alternative to X forwarding to run graphically intensive applications, such as ParaView for post-processing OpenFOAM simulations.
- ̶ Furthermore, via VNC it is possible to access the clusters in a desktop environment, which makes file browsing and editing easier. For OpenFOAM users, accessing the clusters via VNC is handy for debugging, pre-processing and post-processing.

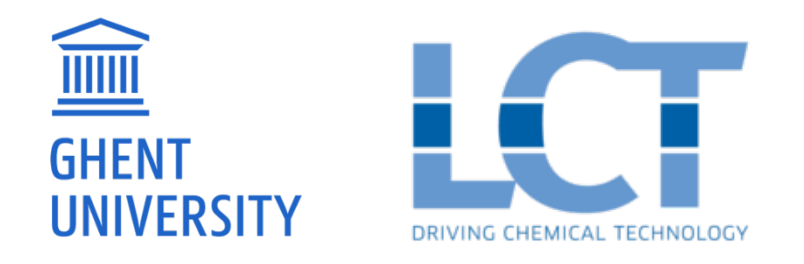

### HOW TO SET UP VNC ON HPC (1)

#### Step 1: Start a VNC session

#### 13/09/2017

Use PuTTY to login to the HPC.

Execute the following command:

vncserver -geometry 1920x1080

New 'gligar0**<x>**.gligar.os:**<y>** (vsc4\*\*\*\*)' desktop is gligar0**<x>.**gligar.os:**<y>**

New 'gligar0**<x>**.gligar.os:**<zz>** (vsc4\*\*\*\*)' desktop is gligar0**<x>.**gligar.os:**<zz>**

The output looks like

or

Remember the **<x>** and **<y>**, or **<x>** and **<zz>**

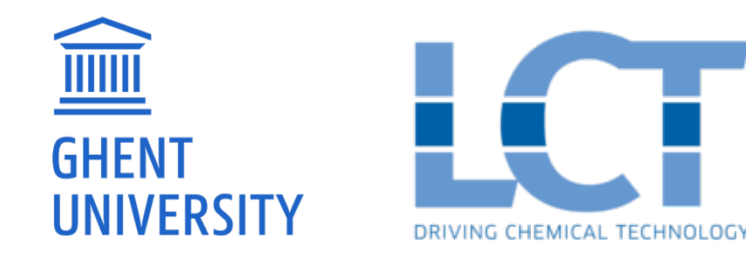

# HOW TO SET UP VNC ON HPC (2) Step 2: Configure an SSH tunnel

Launch PuTTY and load your previously saved HPC configuration by selecting the session name and clicking **Load**.

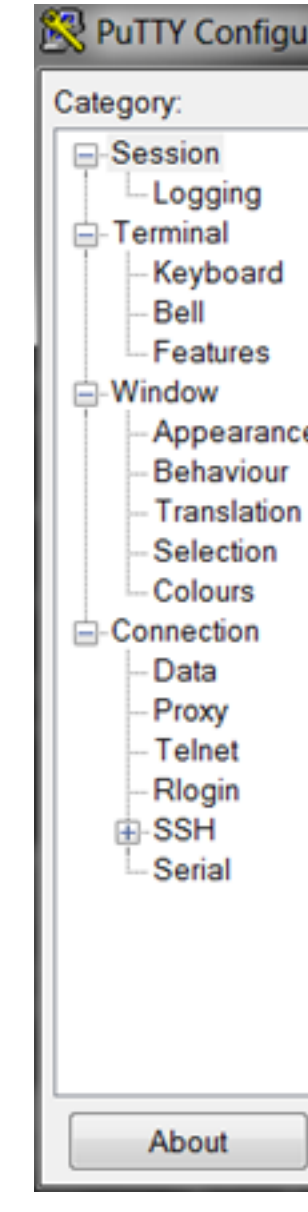

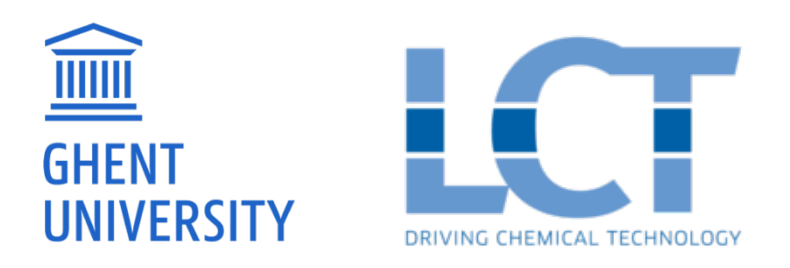

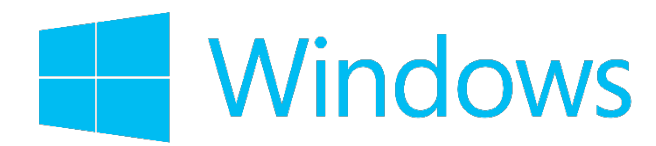

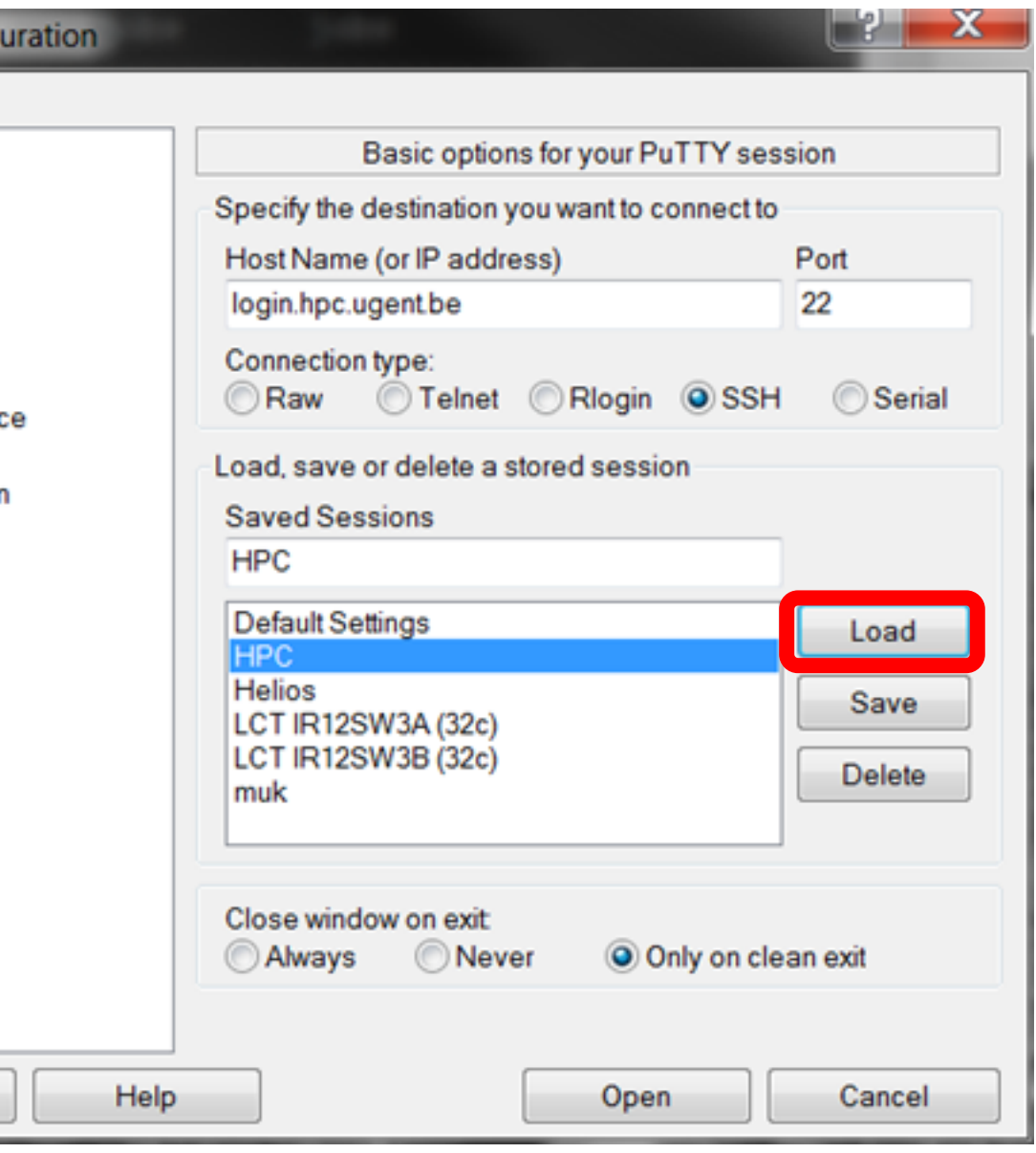

# HOW TO SET UP VNC ON HPC (2)

#### Step 2: Configure an SSH tunnel

The VNC server runs on a specific login node (i.e. the <x> in the previous step). Make sure you connect to this login node, by changing **Host Name**.

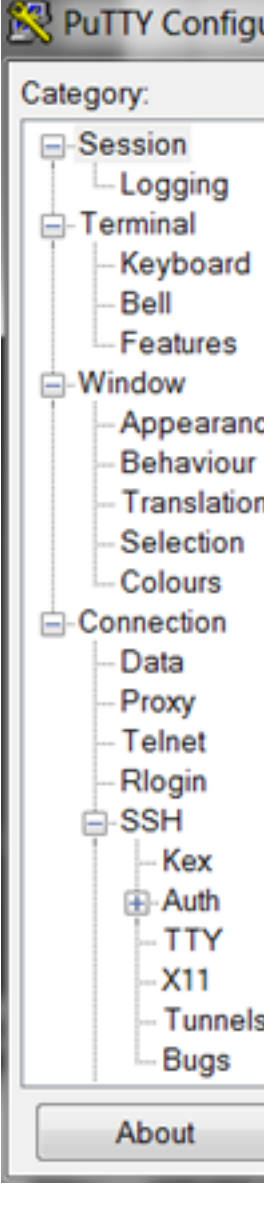

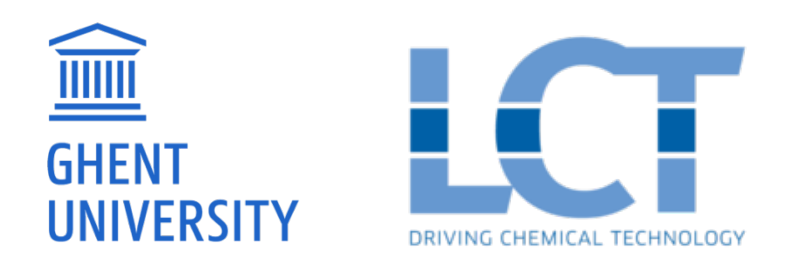

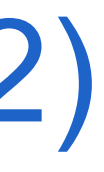

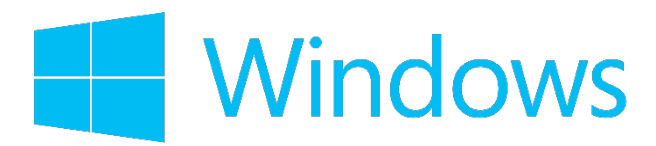

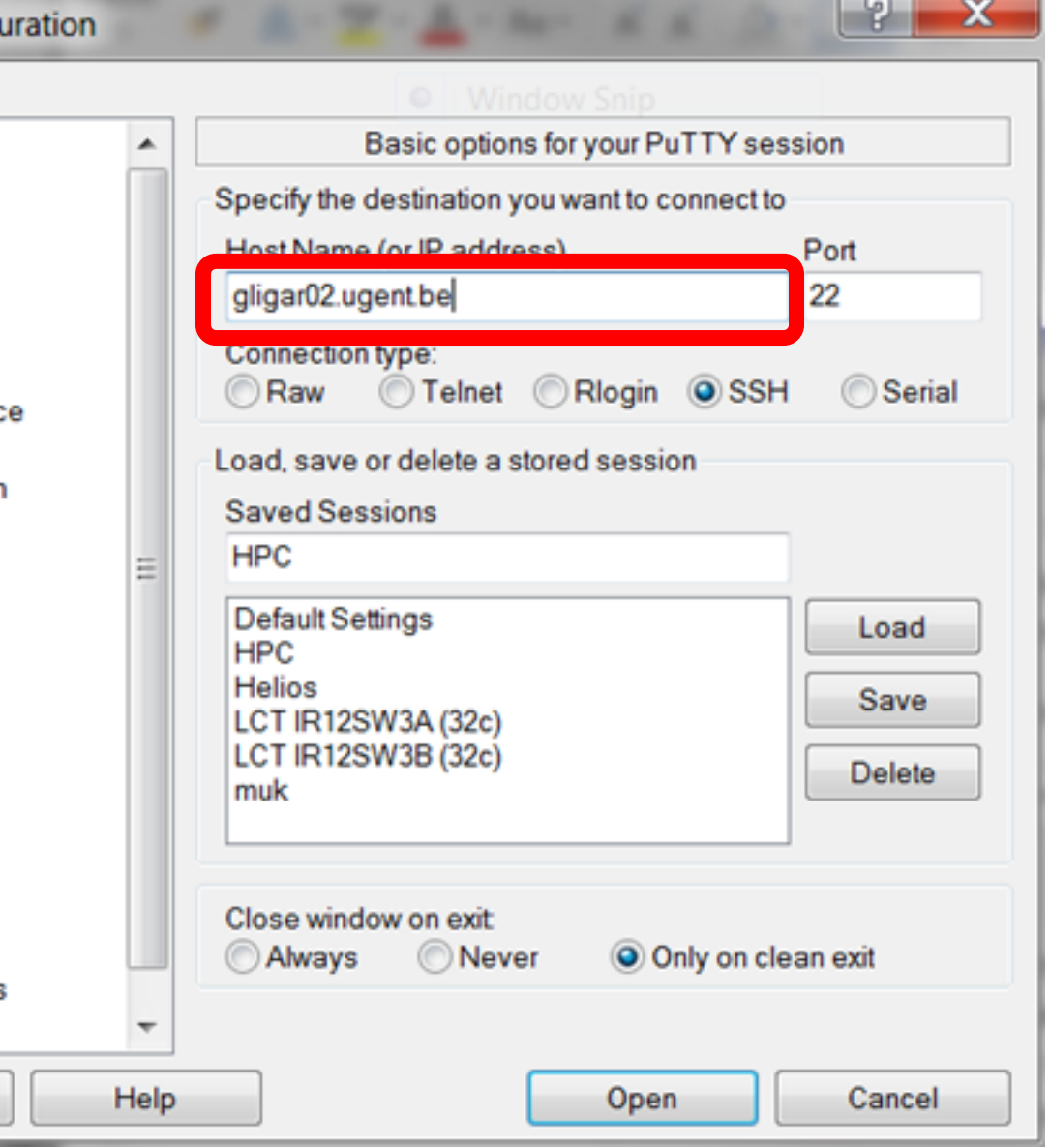

## HOW TO SET UP VNC ON HPC (2)

### Step 2: Configure an SSH tunnel

Select Connection → SSH → **Tunnels**

Enter these values:

Source port:

#### **590<y>** or **59<zz>**

Destination:

#### **localhost:590<y>** or **localhost:59<zz>**

Click the **Add** button. Your tunnel will now appear in the list.

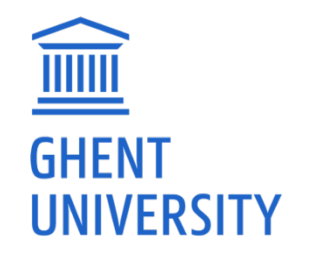

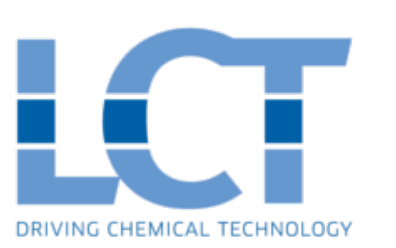

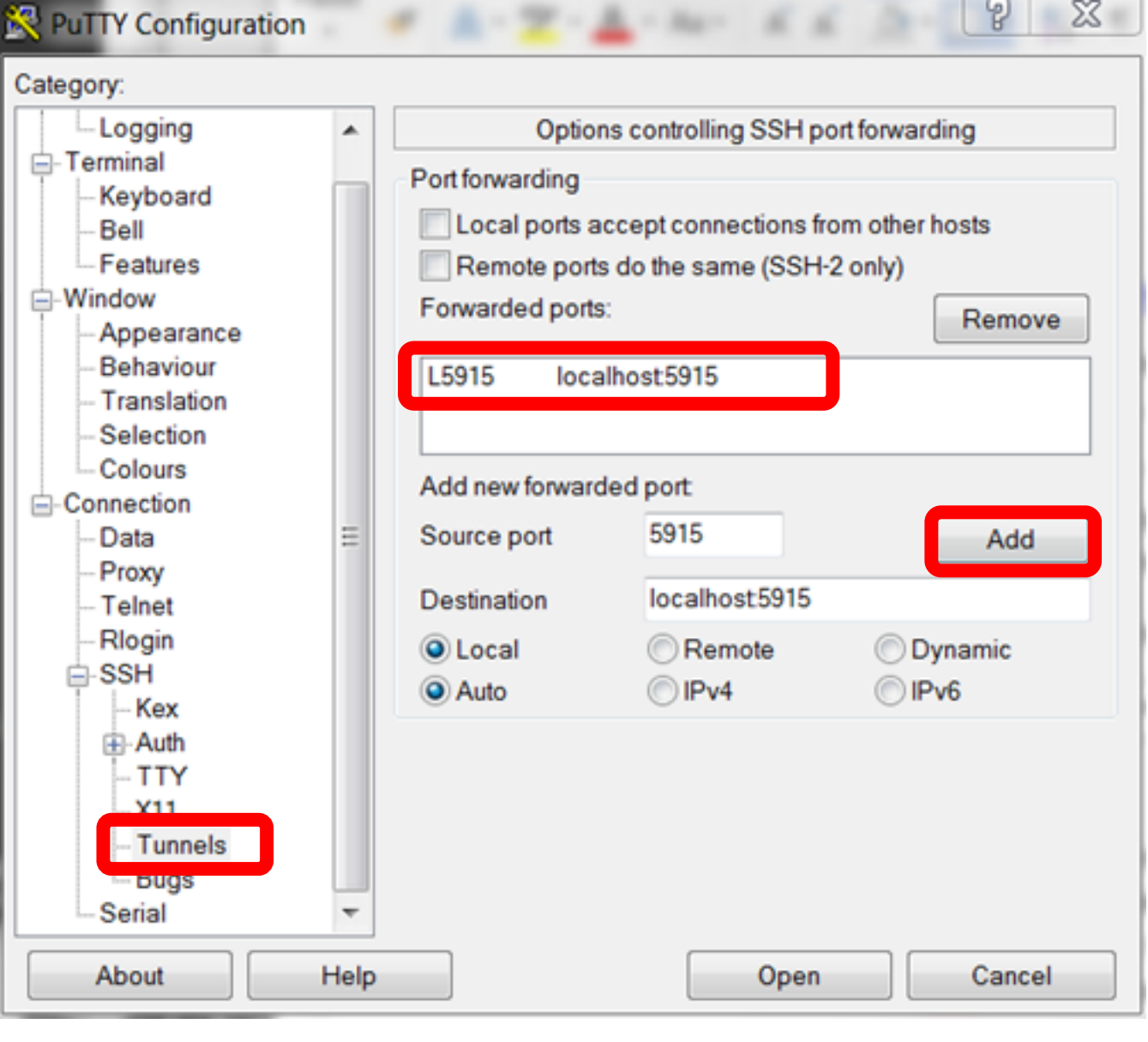

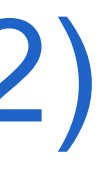

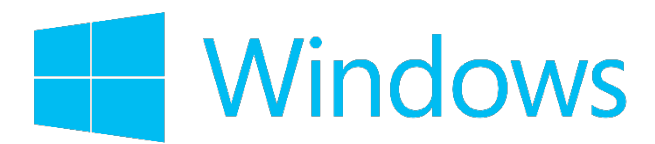

# HOW TO SET UP VNC ON HPC (2) Step 2: Configure an SSH tunnel

**Save** the session (optionally, under a different name)

Click **Open** to start the SSH terminal. *The tunnel will now be active as long as the terminal window stays running.*

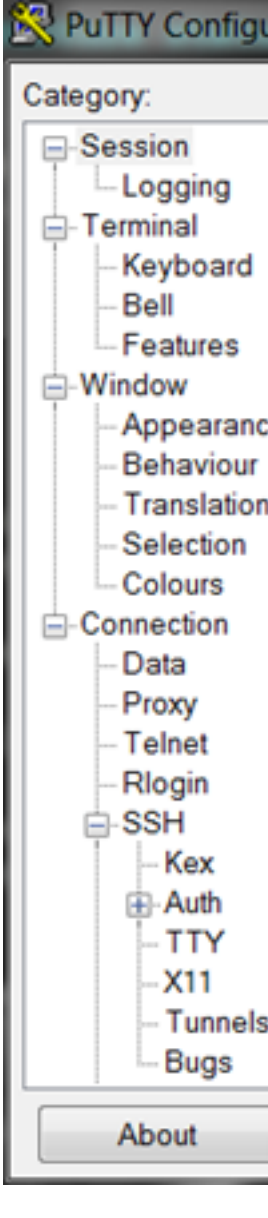

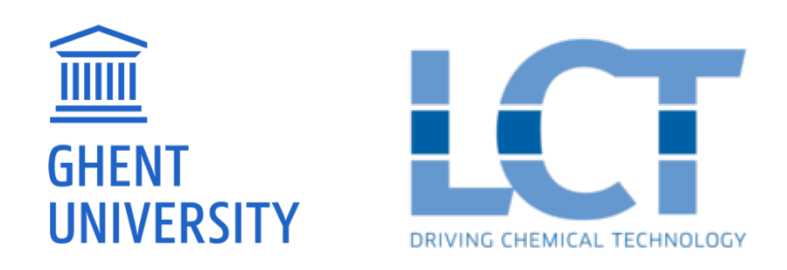

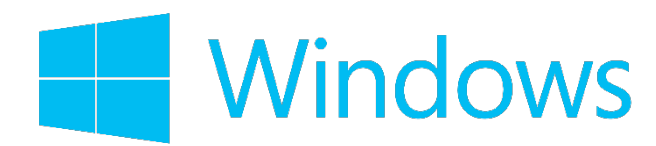

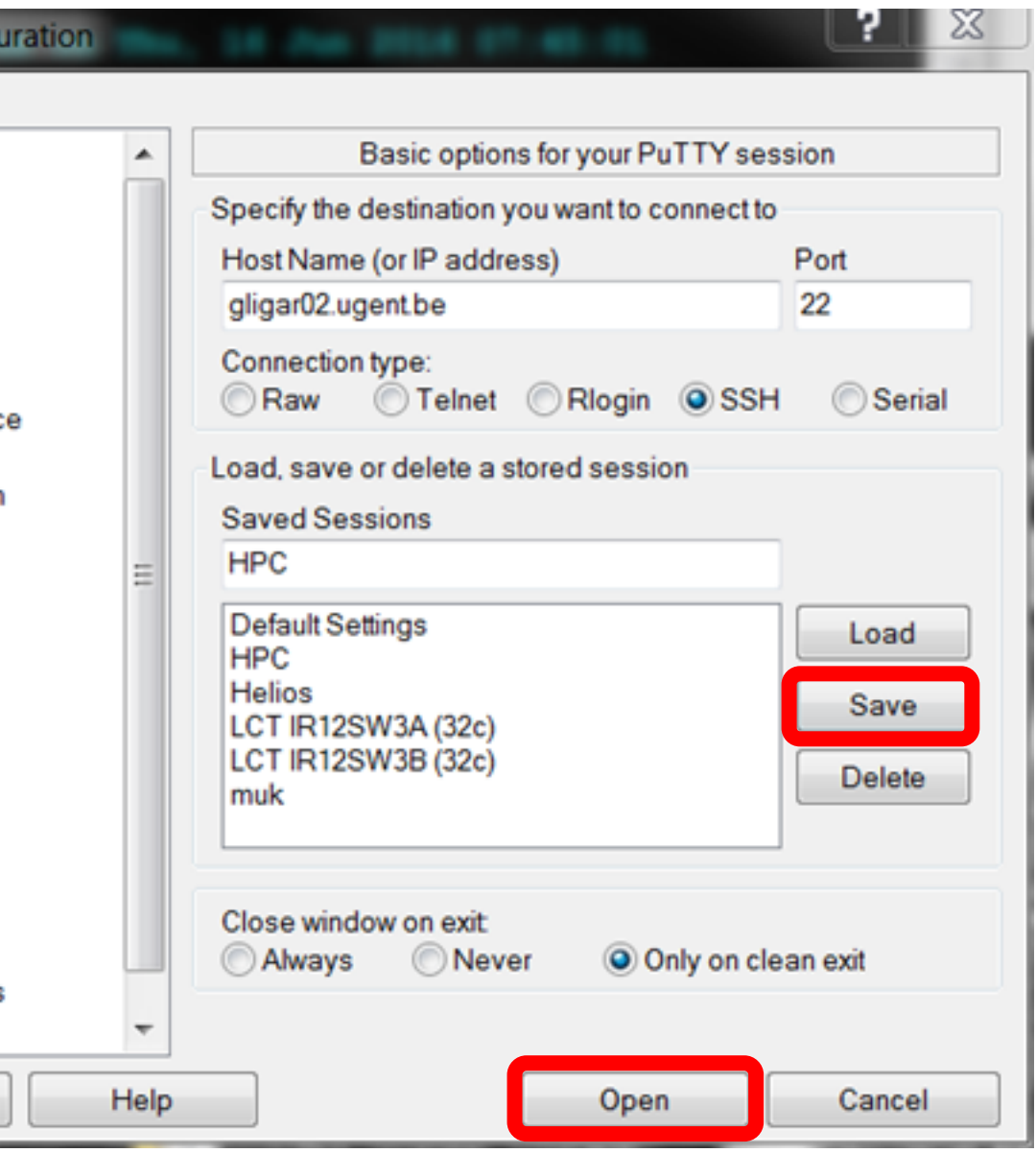

# HOW TO SET UP VNC ON HPC (2)

#### Step 2: Configure an SSH tunnel

13/09/2017

On UNIX systems, connect to HPC via the terminal and use the **'-L'** option to create the SSH tunnel

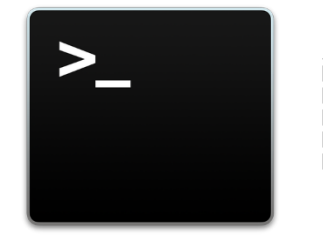

ssh –X vsc4\*\*\*\*@gligar0**<x>**.ugent.be **–L 5915:localhost:5915**

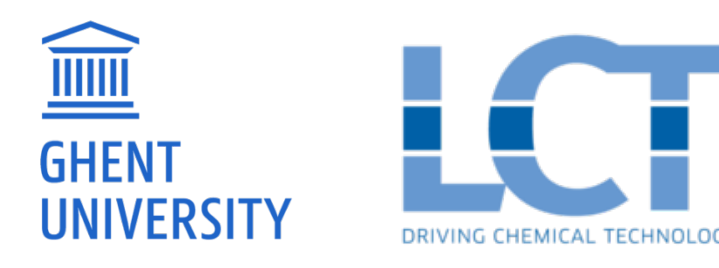

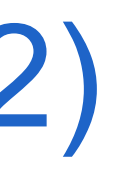

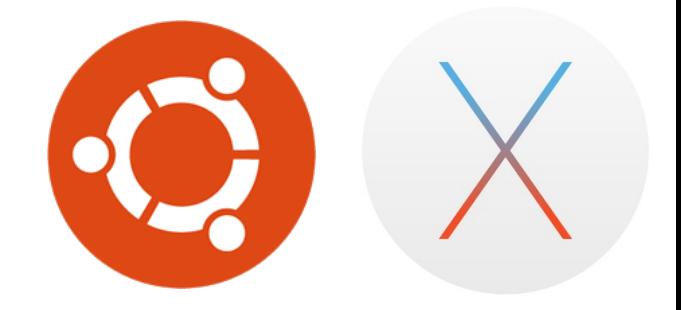

## HOW TO SET UP VNC ON HPC (3)

#### Step 3: Start VNC client

13/09/2017

Download and install VNC Viewer (www.realvnc.com)

When VNC Viewer starts, enter

VNC Server:

**localhost:590<x>** or **localhost:59<zz>**

Click **Connect**

When prompted for a password, use the password you set in the very first step. When prompted for empty or default panel, choose default.

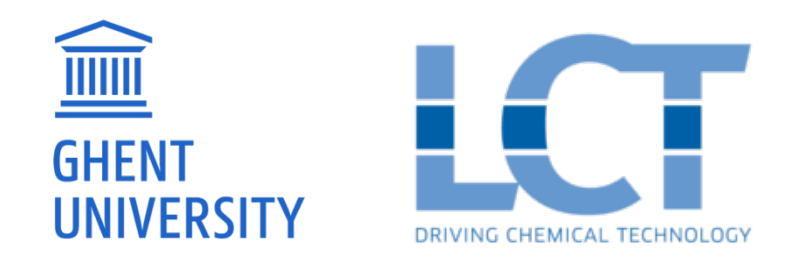

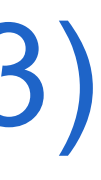

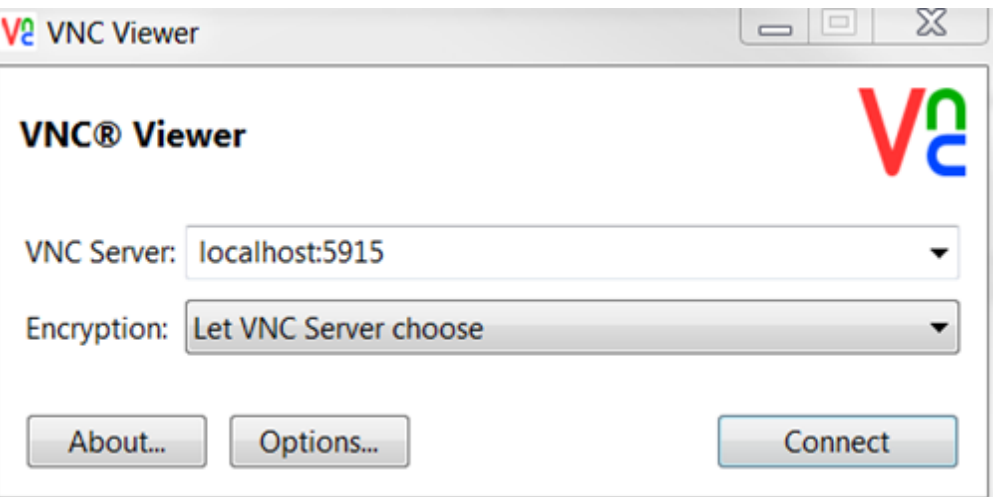

### REMARKS

13/09/2017

- It is important to remember that VNC sessions are permanent. They survive network problems and (unintended) connection loss. This means that you can logout and go home without a problem. This also means that you don't have to start vncserver each time you want to use it. You can find the current available session in the log-file in the *.vnc* folder of your \$VSC\_HOME directory.
- ̶ To stop the VNC-server, execute the following command

The size of the VNC window can be adjusted while the vncserver is running. To enable this, add a file named *config* in the *.vnc* folder with the following contents:

*-*randr 800x600,1920x1080,1920x1200,<other\_size>

To select a different window size, execute the following command in a terminal inside your VNC session

̶ To list all running vnc sessions, execute

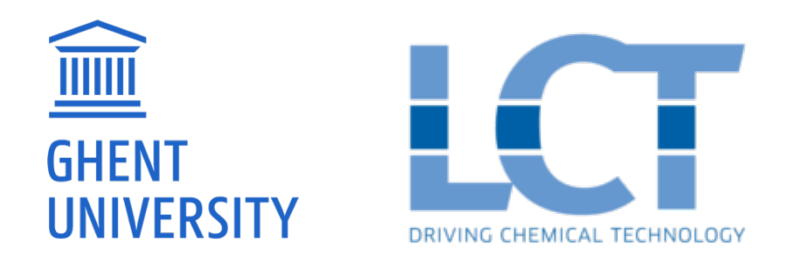

vncserver –kill gligar**<x>**.gligar.os:**<y>**

xrandr –s 1920x1200

vncserver –list

### SOME ADDITIONAL TIPS/SETTINGS

- 
- ̶ Open a terminal window: right click 'Open terminal here'. Edit  $\rightarrow$  Preferences  $\rightarrow$  Compatibility  $\rightarrow$ 
	- Backspace key generates: ASCII DEL
- Open a file brower: right click 'Applications  $\rightarrow$  File manager'
- ̶ You can personalize your VNC Desktop with useful shortcuts etc.

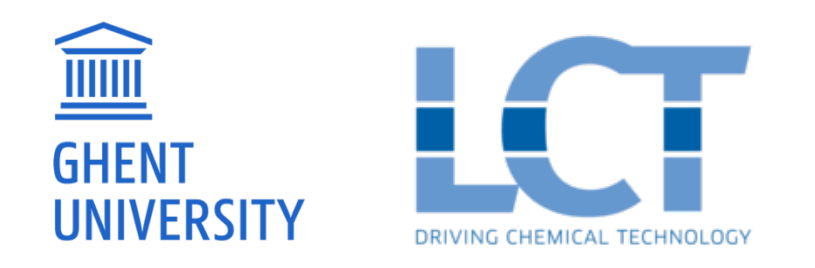

13/09/2017

### OPENFOAM IN A VNC SESSION

- ̶ In VNC viewer, open a terminal and submit an interactive job using qsub –X –I –W x=FLAGS:ADVRES:openfoam.18 script.sh
- ̶ Load all necessary modules

13/09/2017

module load OpenFOAM/4.1-intel-2017a source \$FOAM\_BASH export GALLIUM\_DRIVER=swr

- Make directory \$VSC SCRATCH NODE/\$USER.
- ̶ Copy the tutorial files from /apps/gent/tutorials/OpenFOAM/OF-VNCtutorial to \$VSC SCRATCH NODE/\$USER.
- ̶ Run it by executing ./Allrun
- Copy files to SVSC DATA to post-process

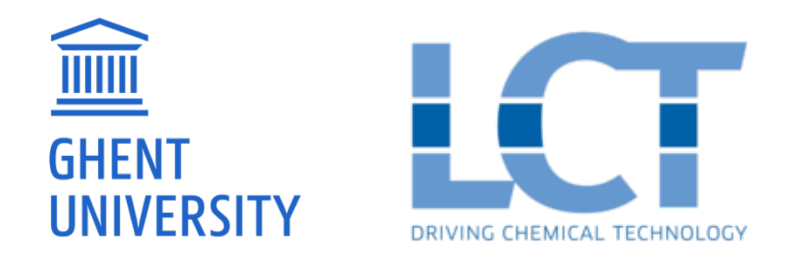

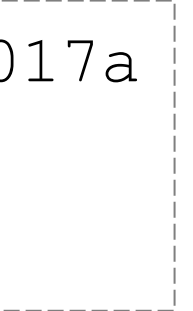

### PRE/POST-PROCESSING USING VNC

#### Run paraFoam Evaluate the mesh you created and plot streamlines

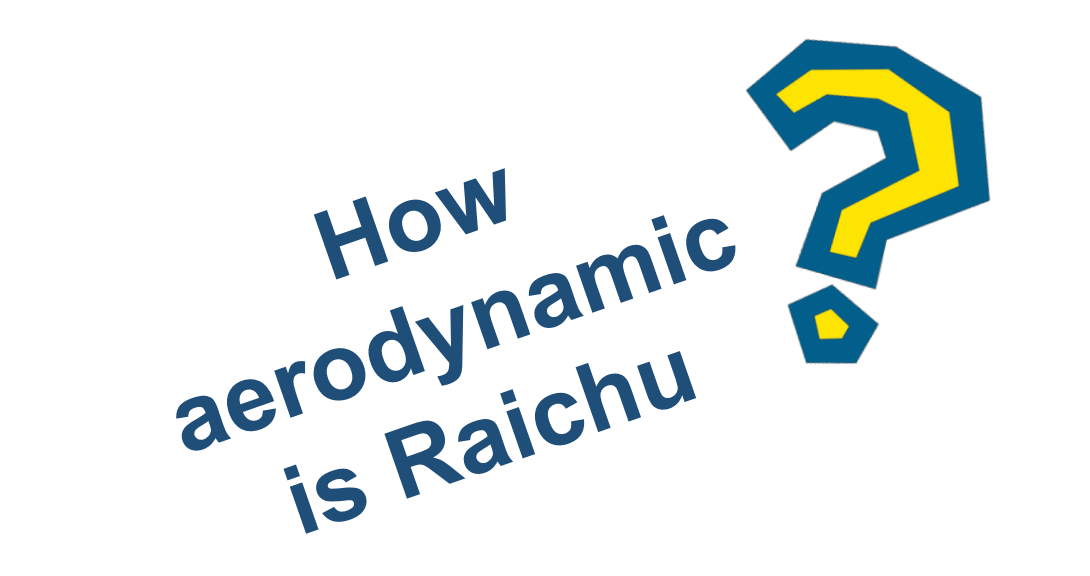

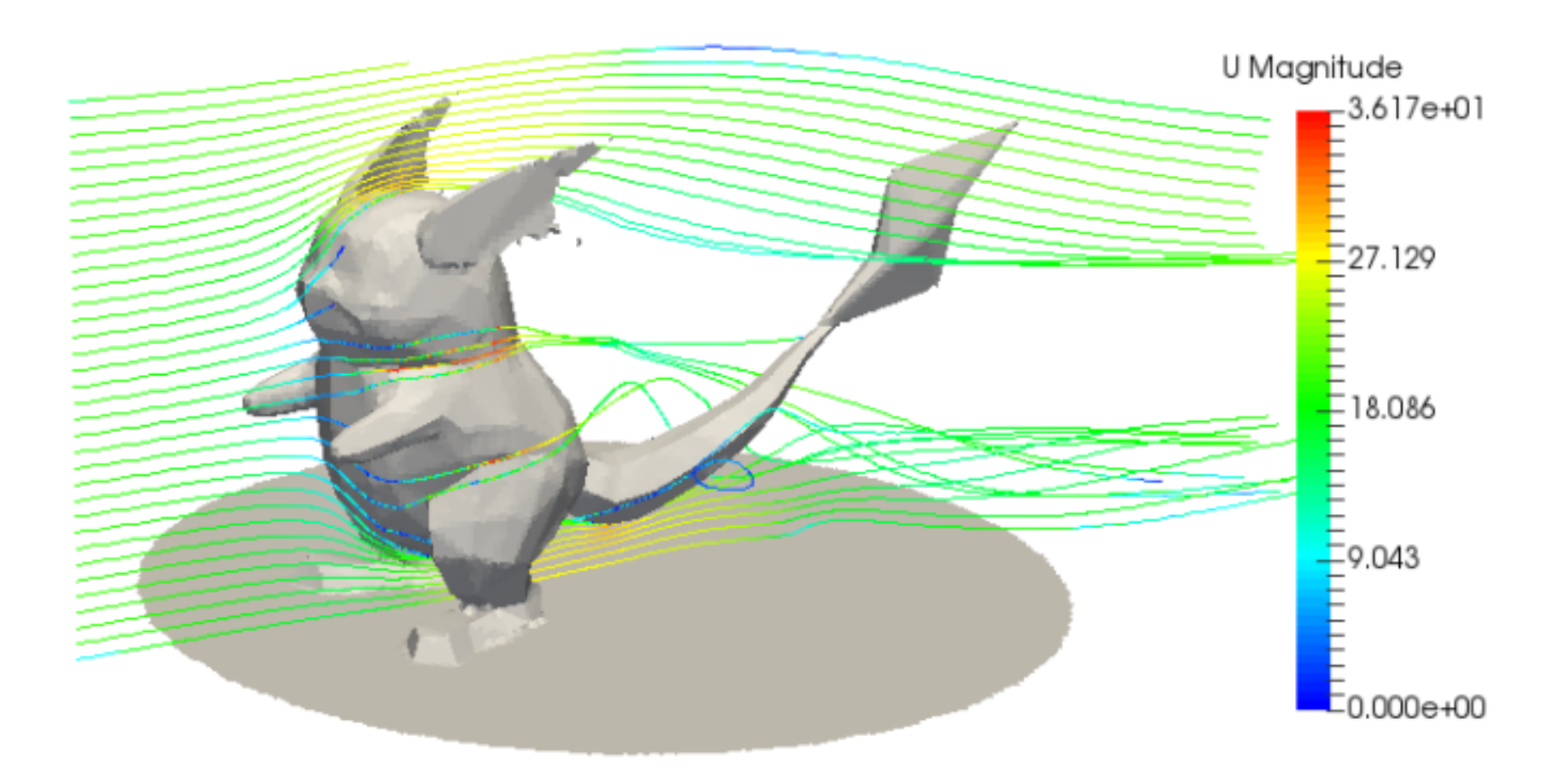

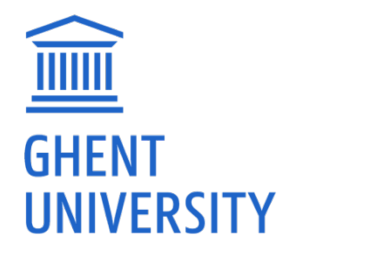

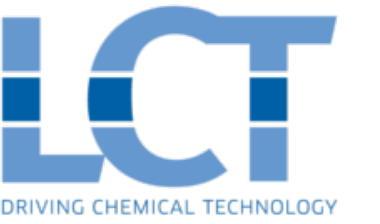

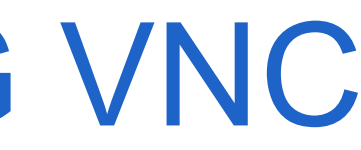

13/09/2017

Using VNC to run graphical applications (such as ParaView) is much faster than using the X Window system. This is a major benefit during pre-processing (e.g. to study the mesh you created with snappyHexMesh) and post-processing.

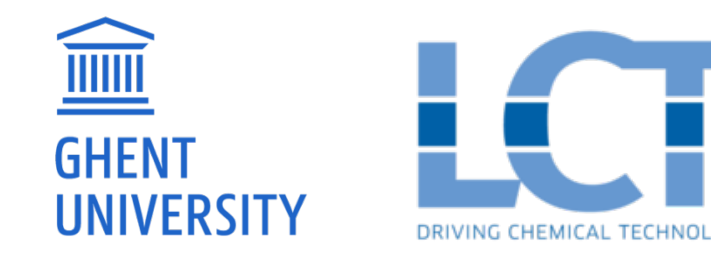

It is easy to setup a VNC session on HPC. VNC sessions are permanent, until you kill them.

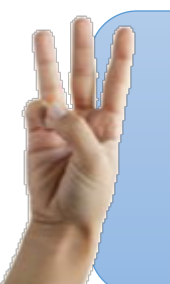

Virtual Network Computing (VNC) is a graphical desktop sharing system that can be used to remotely control another computer. Using VNC, the HPC clusters can be accessed in a desktop environment.

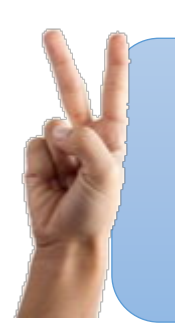

### WHAT DID WE LEARN TODAY?

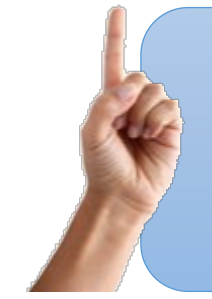

13/09/2017

#### **LABORATORY FOR CHEMICAL TECHNOLOGY**

Tech Lane Ghent Science Park – Campus A Technologiepark 914, 9052 Ghent, Belgium

E info.lct@ugent.be T 0032 9 331 17 57

https://www.lct.ugent.be

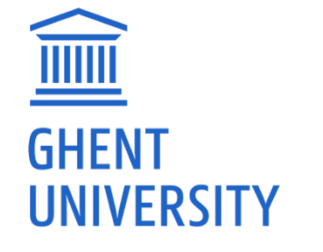

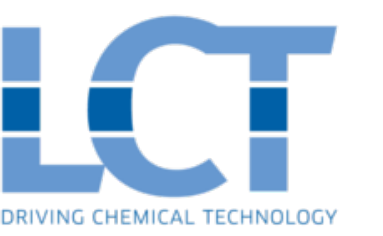

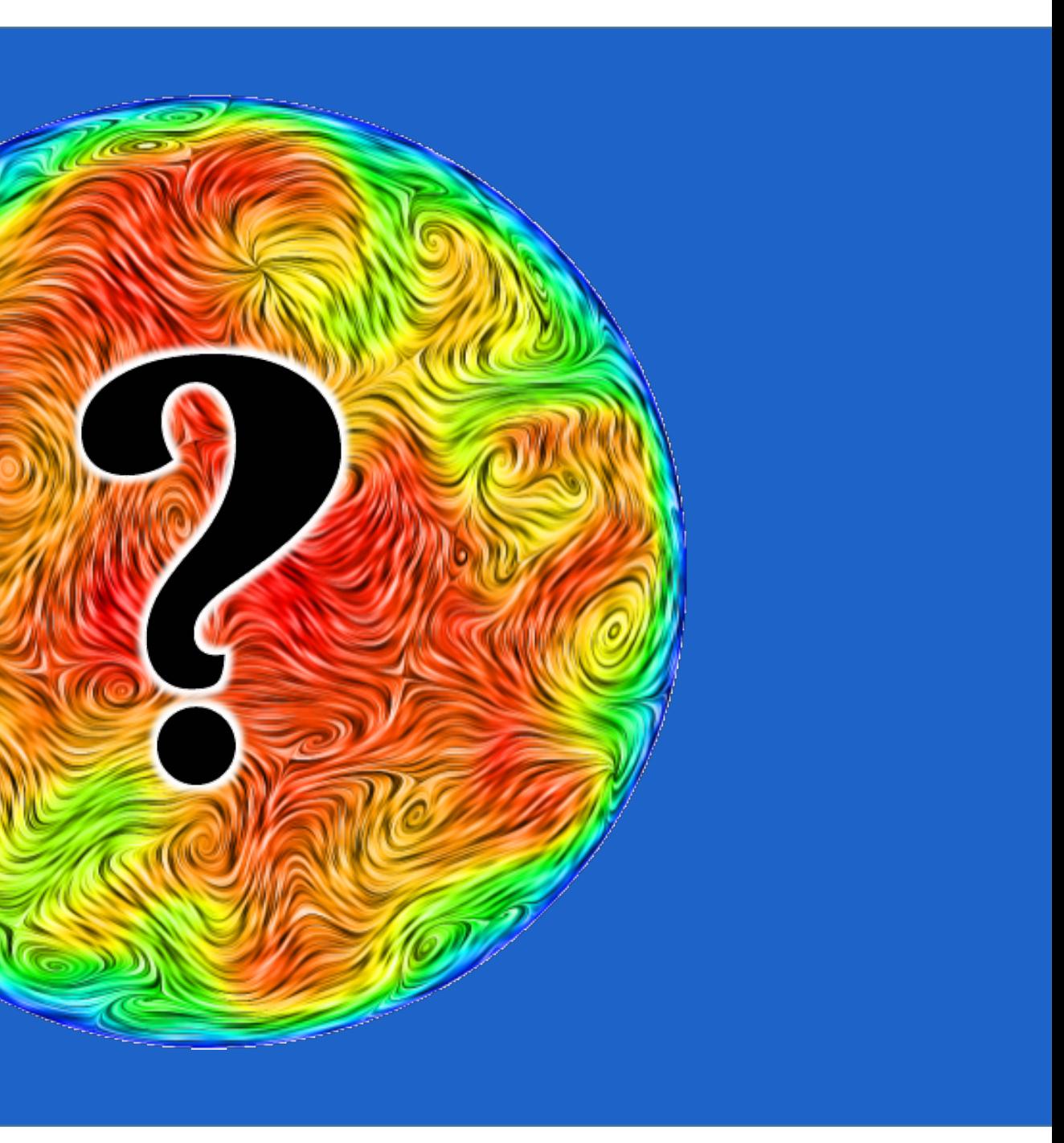